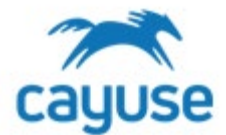

## *Overview*

This guide is for researchers navigating the mailbox alerts.

## *Supported Browsers*

Chrome, Safari, and Firefox

## *Creating a New Protocol*

1. Confirm that the Researcher Staff Members/PI role is selected.

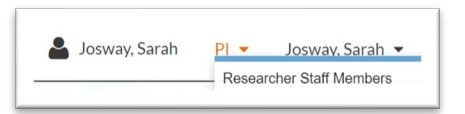

2. Review the Mailbox alerts on the left side of the screen.

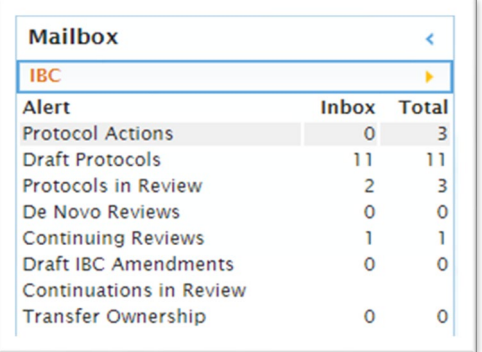

## *Protocol Actions:* Approved protocols

Actions that can be performed from this alert

- *Start a New Protocol Application:* allows the user to create a new protocol
- *Copy Protocol to a New Document:* Creates a copy of the protocol and gives it a new protocol number. The new protocol is in Draft state and can be edited and submitted for committee review.
- *Start an Amendment:* Creates an amendment by creating a new version of the approved protocol which the user can edit and submit for review
- *Protocol Versions Preview:* Allows the user to view all versions of the protocol
- *Register:* Allows the user to see credits or debits to the animal numbers register

*Draft Protocols:* Protocols that have been started but not yet submitted for review

*Protocols in Review:* Protocols that have been submitted for review but are not yet approved

*De Novo Reviews:* De Novo reviews due to the IBC but not yet submitted

*Continuing Reviews:* Continuing Reviews due to the IBC but not yet submitted

*Draft IBC Amendments:* Amendments that have been started but not yet submitted for review

*Continuations in Review:* Continuing Reviews that have been submitted for review but are not yet approved

*Transfer Ownership:* Transfer of ownership requests submitted for review but not yet approved

*For more support, check out the guides at https://support.cayuse.com.*